# 전자도서관 사용자 매뉴얼

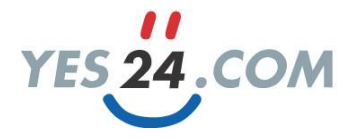

1. 이용 방법 2. 대출 정책 3. 대출/예약/반납 하기 4. 전자책 보기 5. PC 뷰어 6. 모바일 이용방법 7. 전자책 어플리케이션 소개

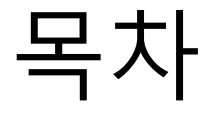

1. 이용방법

#### 전자책(eBook)은 무엇인가요?

전자책은 종이에 인쇄된 형태의 책이 아닌, 컴퓨터나 PDA, 휴대폰 등 단말기를 통해 볼 수 있게 디지털로 가공된 책을 의미합니다.

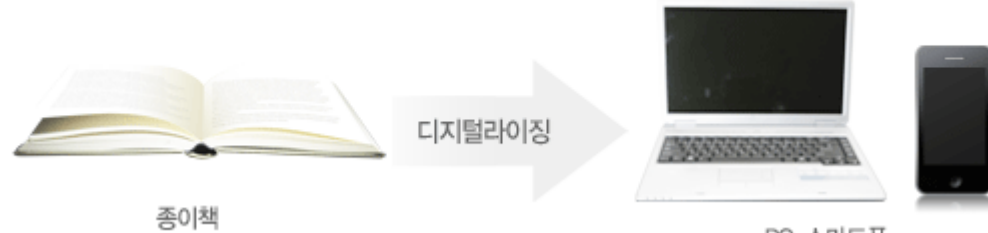

PC, 스마트폰

#### 전자책 도서관은 무엇인가요?

도서관에서 책을 대출, 반납하듯이 언제 어디서나 인터넷에 접속하여 전자책을 대출, 반납하고 예약, 연장까지 할 수 있는 온라인 디지털도서관을 말합니다. PC, 스마트폰, 태블릿 PC 등 다양한 단말기를 통해 접속이 가능하며, 대출한 책을 바로 읽을 수 있습니다.

#### 전자책 도서관 이용 방법은 어떻게 되나요?

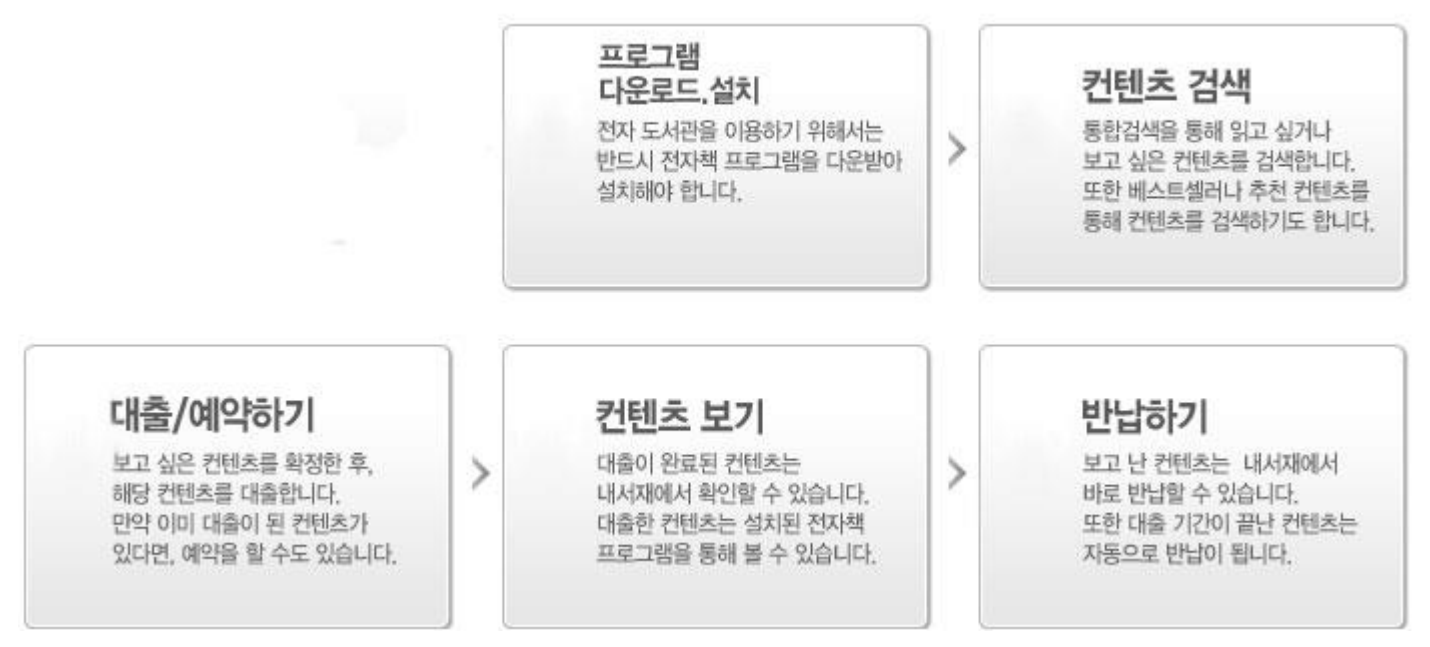

## 2. 대출 정책

#### 대출 가능 여부 확인

컨텐츠를 대출하여 보기 전에, 해당 컨텐츠가 대출이 가능한지 확인하셔야 합니다. 대출 가능 여부는 컨텐츠 상세페이지와 리스트 페이지에서 확인하실 수 있습니다.

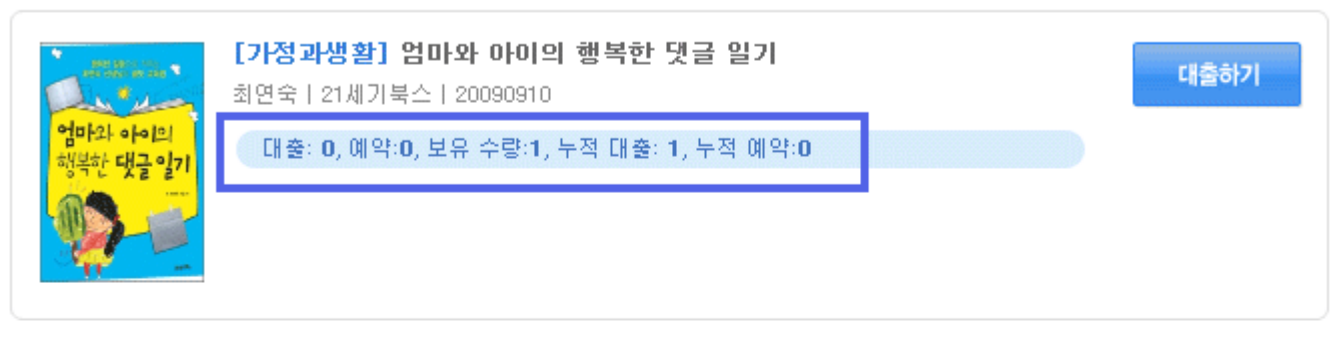

〈카테고리 리스트 페이지〉

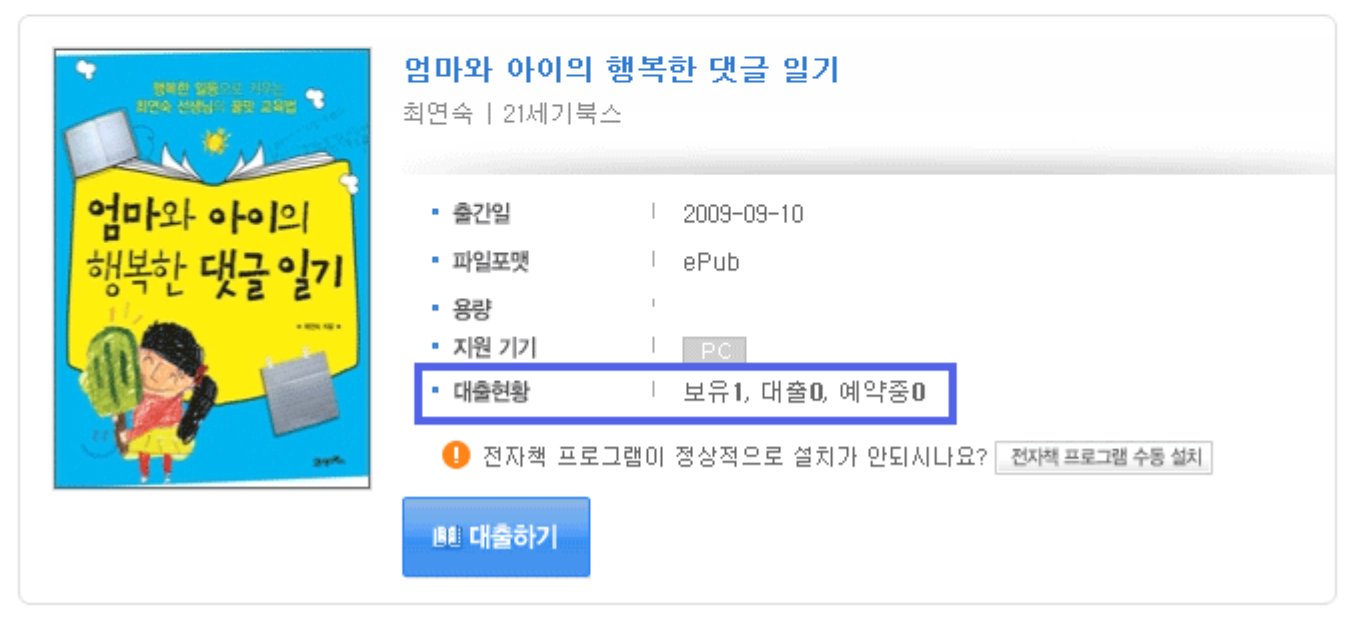

〈컨텐츠 상세 페이지〉

# 3. 대출/예약/반납 하기 (1/2)

#### 대출하기

원하는 컨텐츠를 대출하고 싶을 때는, 해당 컨텐츠 상세 페이지, 검색 결과 페이지, 대분류/중분류 등 분류 페이지, 추천 컨텐츠 페이지에서 대출하기 버튼을 통해 대출할 수 있습니다.

※ 만약 보고 싶은 컨텐츠가 대출 중이면, 대출하기 버튼은 보이지 않습니다.

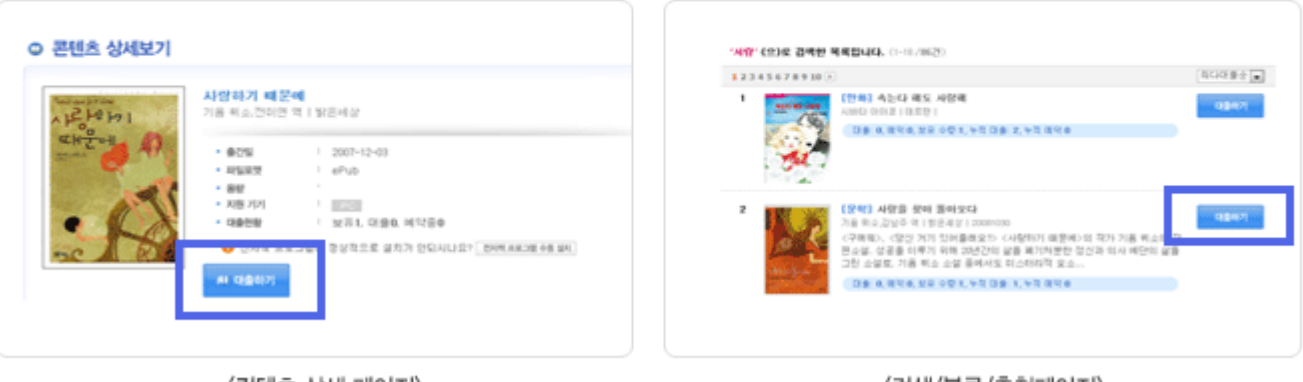

〈컨텐츠 상세 페이지〉

〈검색/분류/추천페이지〉

#### 예약하기

이미 타인이 대출한 컨텐츠를 보고 싶을 때, 해당 컨텐츠 상세 페이지, 검색 페이지, 분류 페이지, 추천 페이지에서 예약하기 버튼을 통해 예약할 수 있습니다.

※ 만약 바로 대출이 가능한 컨텐츠일 경우, 예약하기 버튼은 보여지지 않습니다.

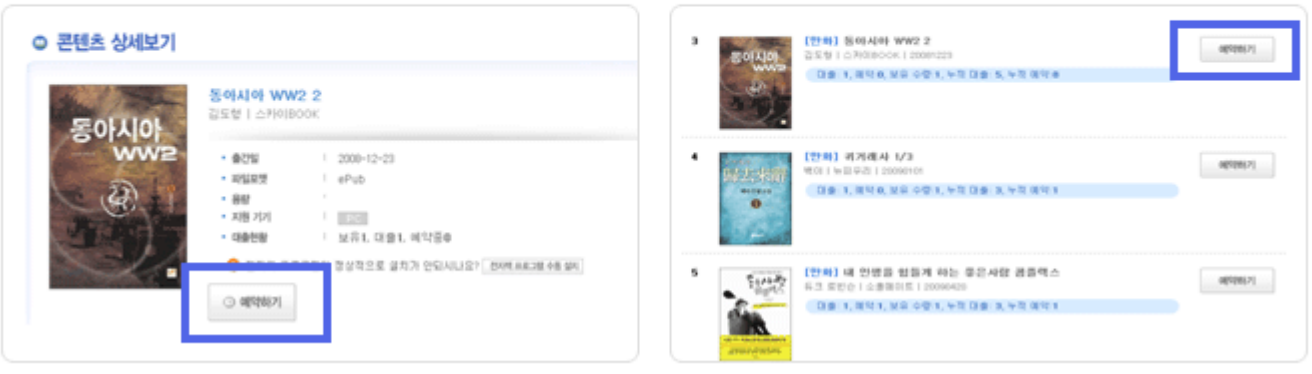

〈컨텐츠 상세 페이지〉

〈검색/분류/추천페이지〉

# 3. 대출/예약/반납 하기 (2/2)

#### 반납하기

대출한 컨텐츠를 반납하고 싶을 때, 해당 컨텐츠 상세 페이지, 내서재 페이지에서 반납하기 버튼을 통해 반납할 수 있습니다.

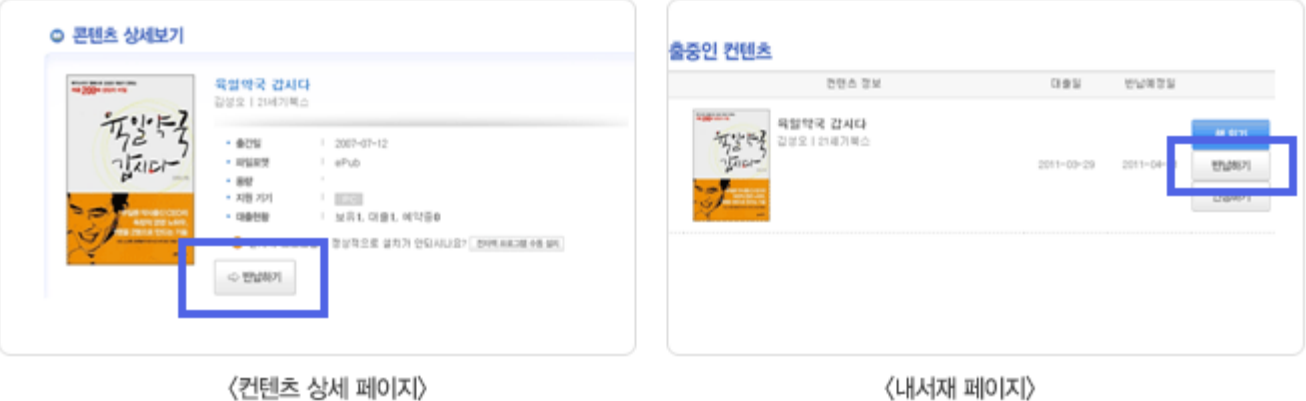

〈컨텐츠 상세 페이지〉

## 4. 전자책 보기 (1/2)

내서재로 이동 후, 책읽기 버튼을 선택하여 대출한 컨텐츠를 볼 수 있습니다.

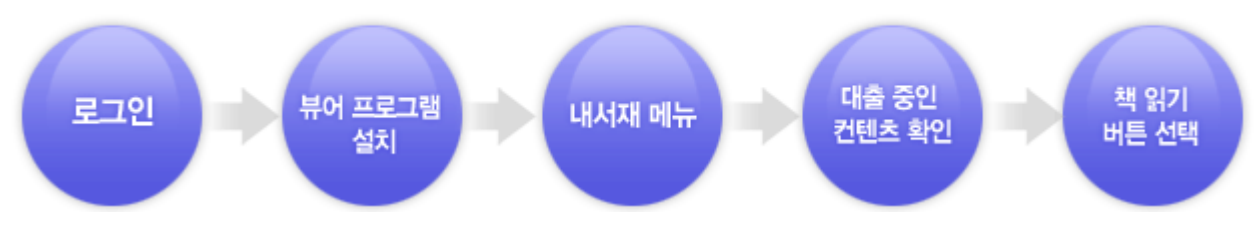

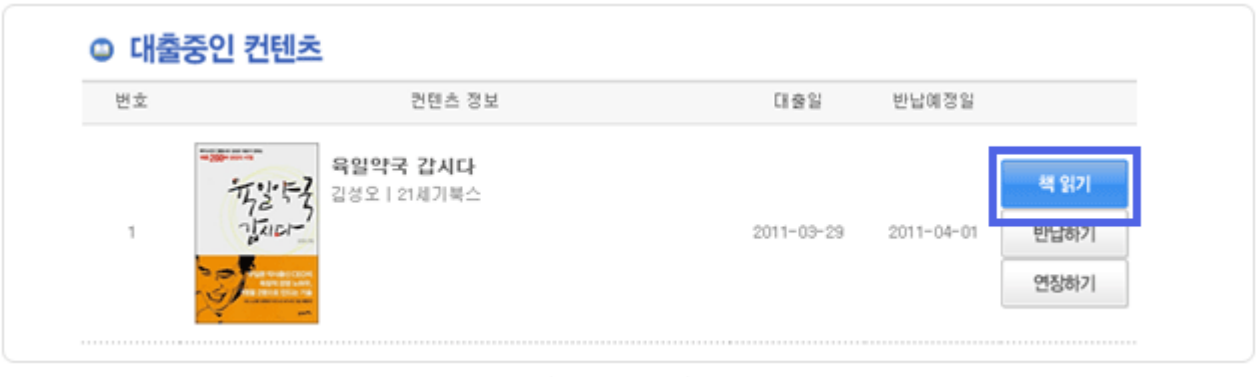

〈내서재 페이지〉

## 4. 전자책 보기 (2/2)

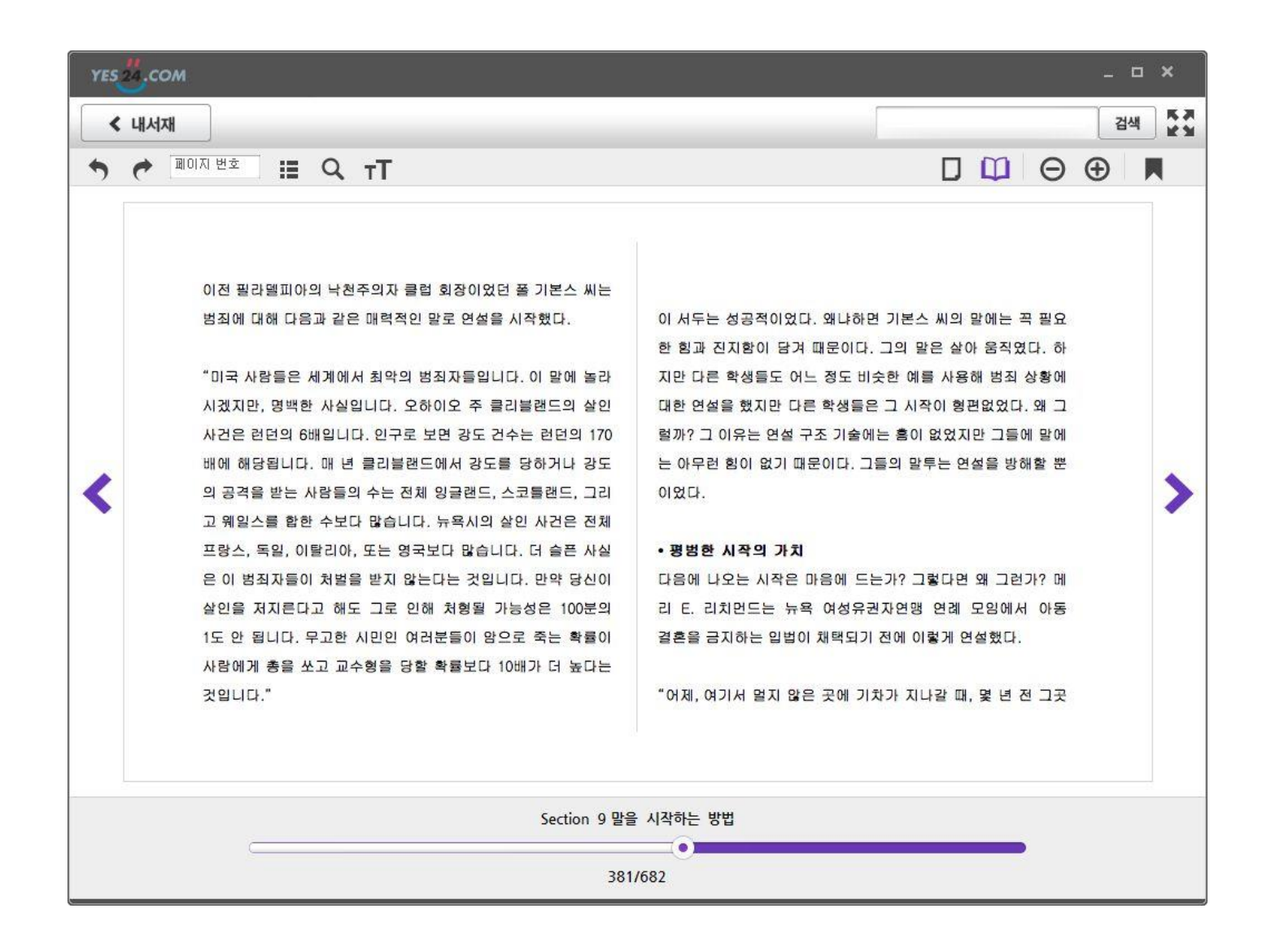

## 5. PC 뷰어- 예스24

#### 1.YES24 Viewer 란?

㈜YES24에서 제공하는 ePUB Viewer는 IDPF ePUB 2.0 규격을 충실히 구현한 ePUB Engine을 탑재하고 있어, 종이로 되어 있는 책을 PC상으로 볼 수 있게 해주는 전자책 전용 뷰어입니다. 종이책과 동일하게 두 페이지 보기 및 다양한 보기 옵션이 제공되며, 편리하고 재미있게 전자책을 즐길 수 있는 환경을 제공 합니다.

#### 1)YES24 Viewer 의 주요기능

- 사용 간편한 화면 구성 - 전자책(\*.epub) 및 PDF 파일 보기 전자책 포맷인 epub 파일 뿐만 아니라 PDF 파일을 볼 수 있습니다 - 두 페이지 보기, 북마크, 하이라이트 등 다양한 옵션 제공 사용자의 편의를 제공하고 사용자가 원하는 화면으로 전자 책을 볼 수 있도록 다양한 옵션을 제공합니다.

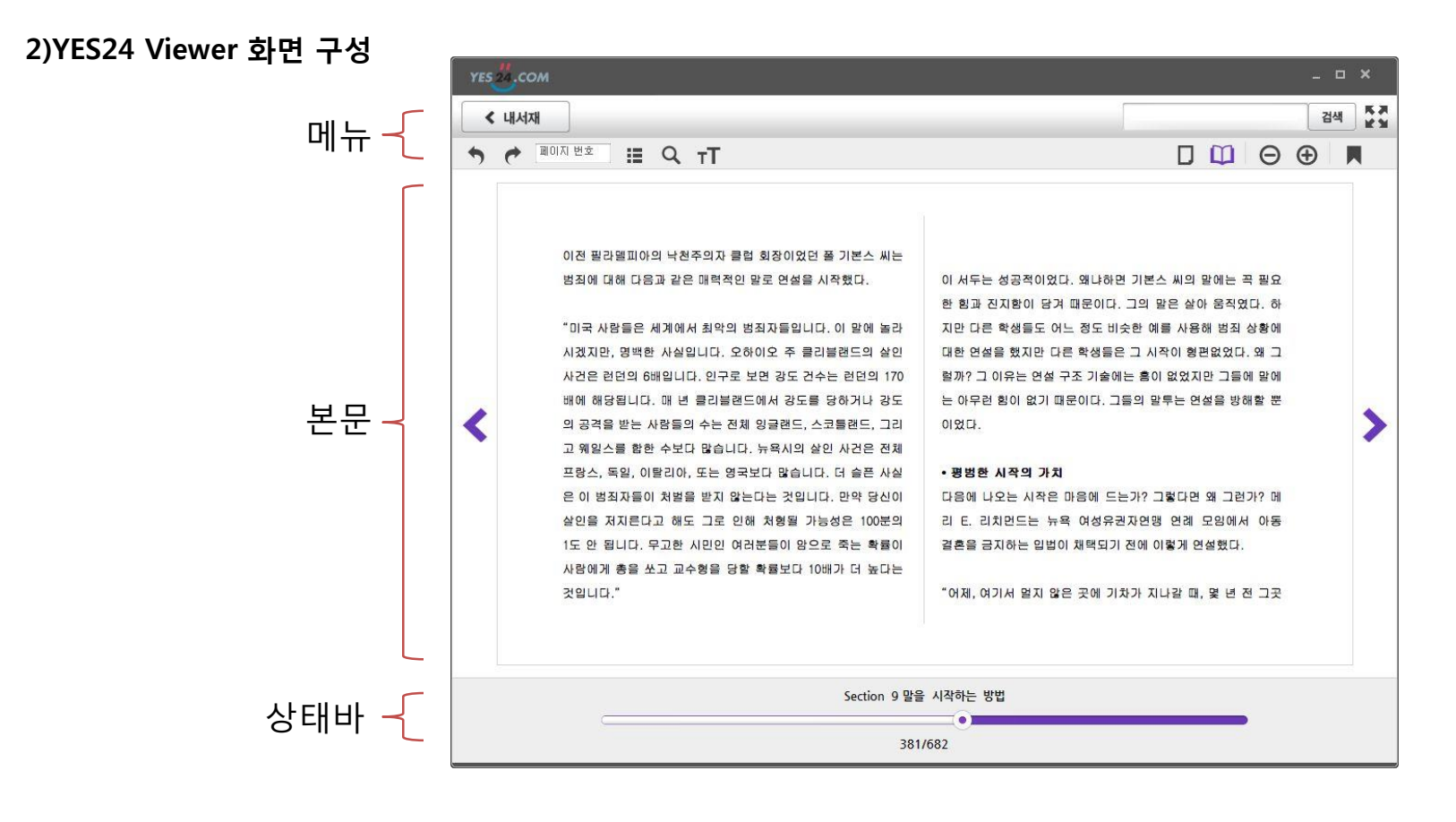

## 5. PC 뷰어 – 예스24

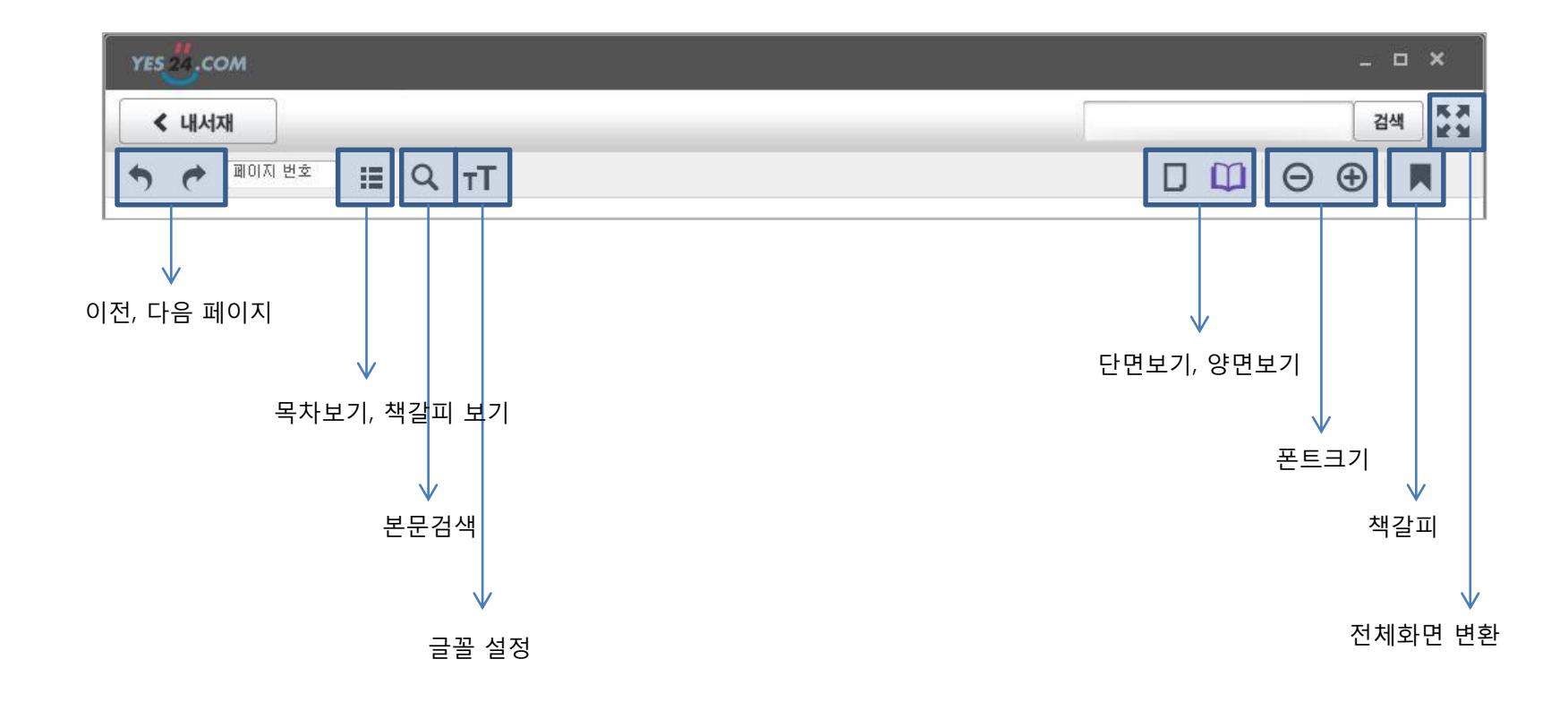

## 5. PC 뷰어 - 예스24

1) 기본 기능(본문 기능)

북마크 추가 : 책갈피 역할로 사용자가 원하는 부분을 드래그하여 북마크를 등록했을 경우, 등록 된 북마크를 클릭하여 원하는 위치로 이동이 용이합니다.

북마크 지정 방법: 북마크를 설정할 단어 또는 문장을 드래그 후 "menu > 북마크 추가" 또는 "마우스 오른쪽 버튼 > 북마크 " 를 실행 합니다. 북마크를 설정하게 되면, 북마크 표시가 생성 됩니다.

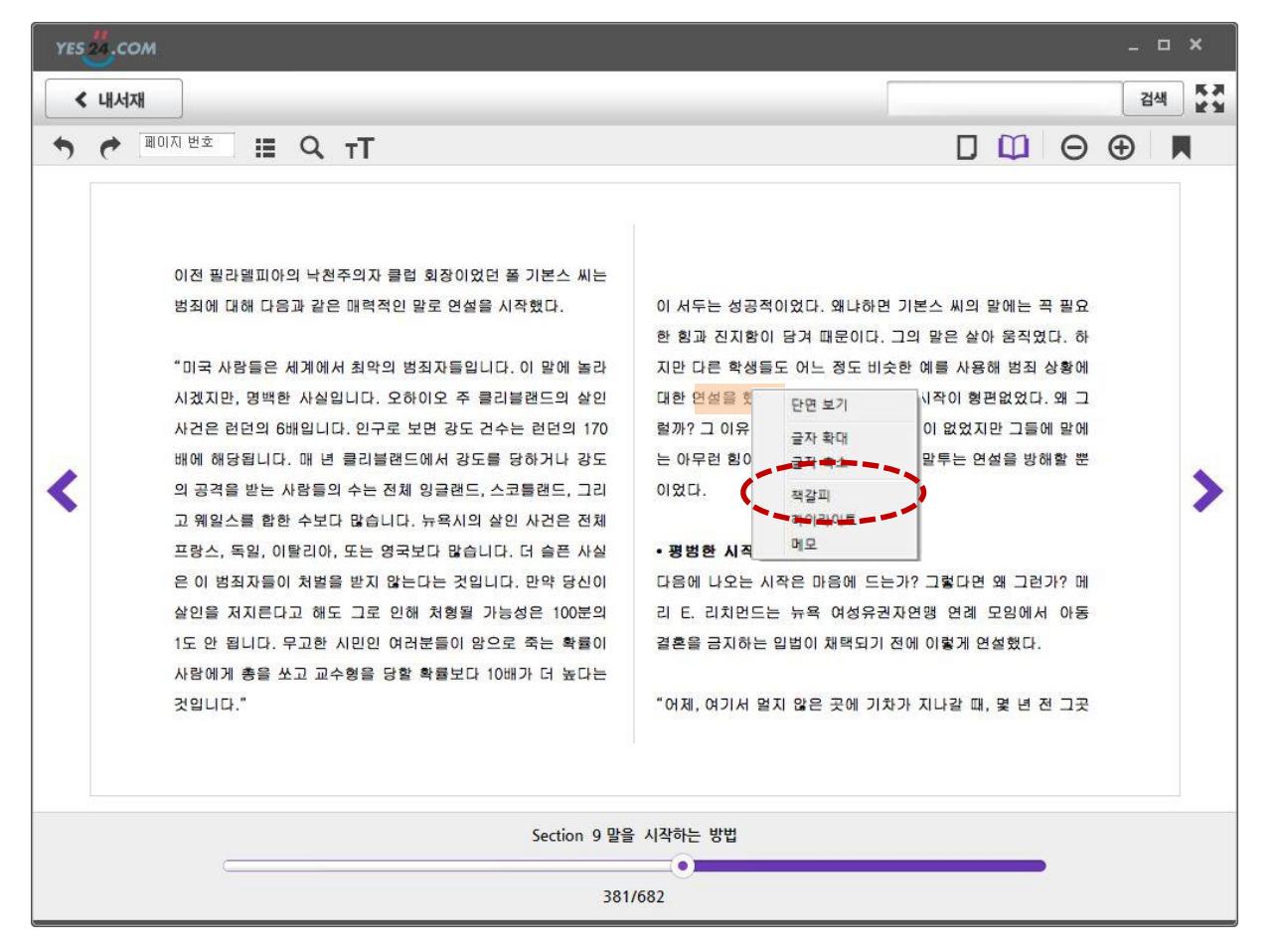

<북마크 추가>

### 5. PC 뷰어 - 예스24

하이라이트 추가 : 북마크와 마찬가지로 원하는 부분을 드래그 하여 하이라이트 처리한 후 등록 할 수 있습니다. 등록된 하이라이트를 선택 할 경우 등록된 위치로 이동합니다. 하이라이트 지정 방법: 하이라이트를 설정할 단어 또는 문장을 드래그 후 "Menu > 하이라이트 추가" 또는

"마우스 오른쪽 버튼 > 하이라이트 추가" 를 실행 합니다.

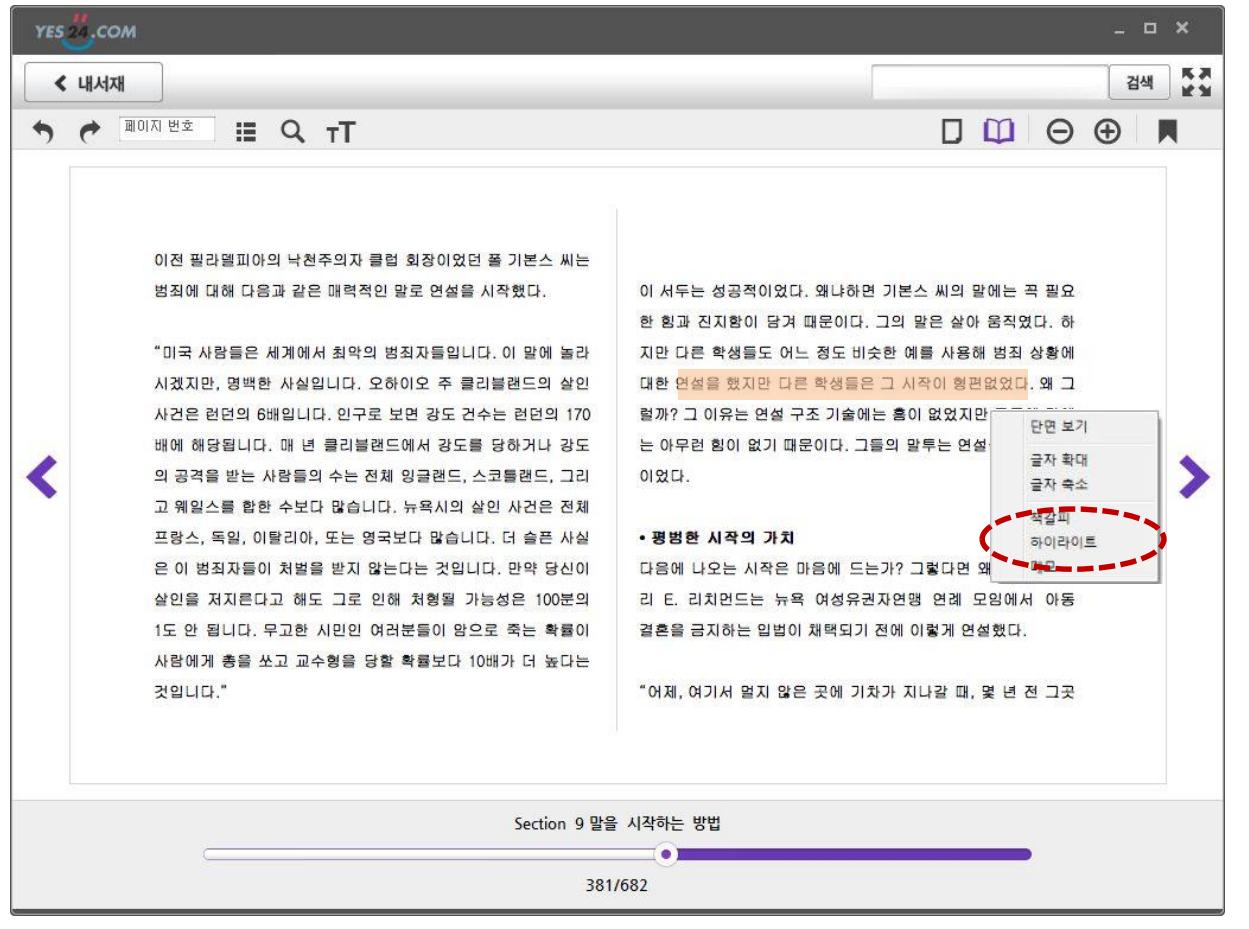

<하이라이트 기능>

## 5. PC 뷰어 – 예스24

- 문자 설정 : 해당 기능을 실행하면 현재 "읽기" 중인 도서의 폰트 속성을 변경 할 수 있습니다.
- 폰트 종류 : 개인 PC의 Window 폰트 지원
- 폰트 크기 : 8pt ~ 30pt(1 grade)

글자 색/배경색 지정: 10개 색상 및 사용자 지정

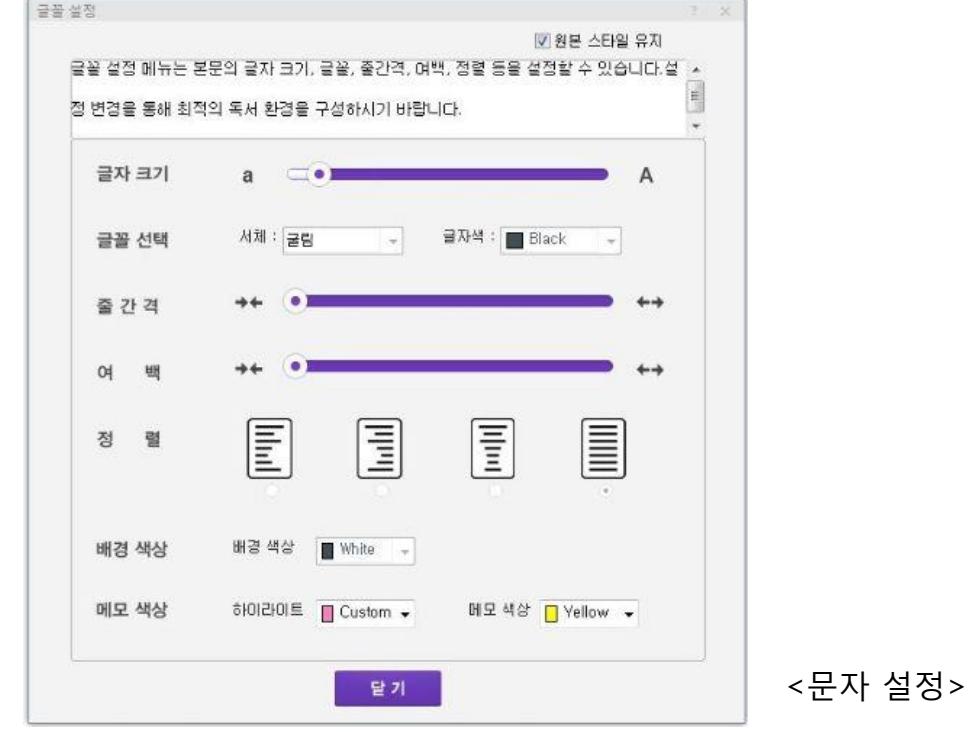

이전 페이지 : 이전 페이지로 이동합니다. (Page UP버튼으로 이동 가능합니다) 다음 페이지 : 다음 페이지로 이동합니다. (Page Down버튼으로 이동 가능합니다)